## How to Receive, Reply to and Compose a Secure Message

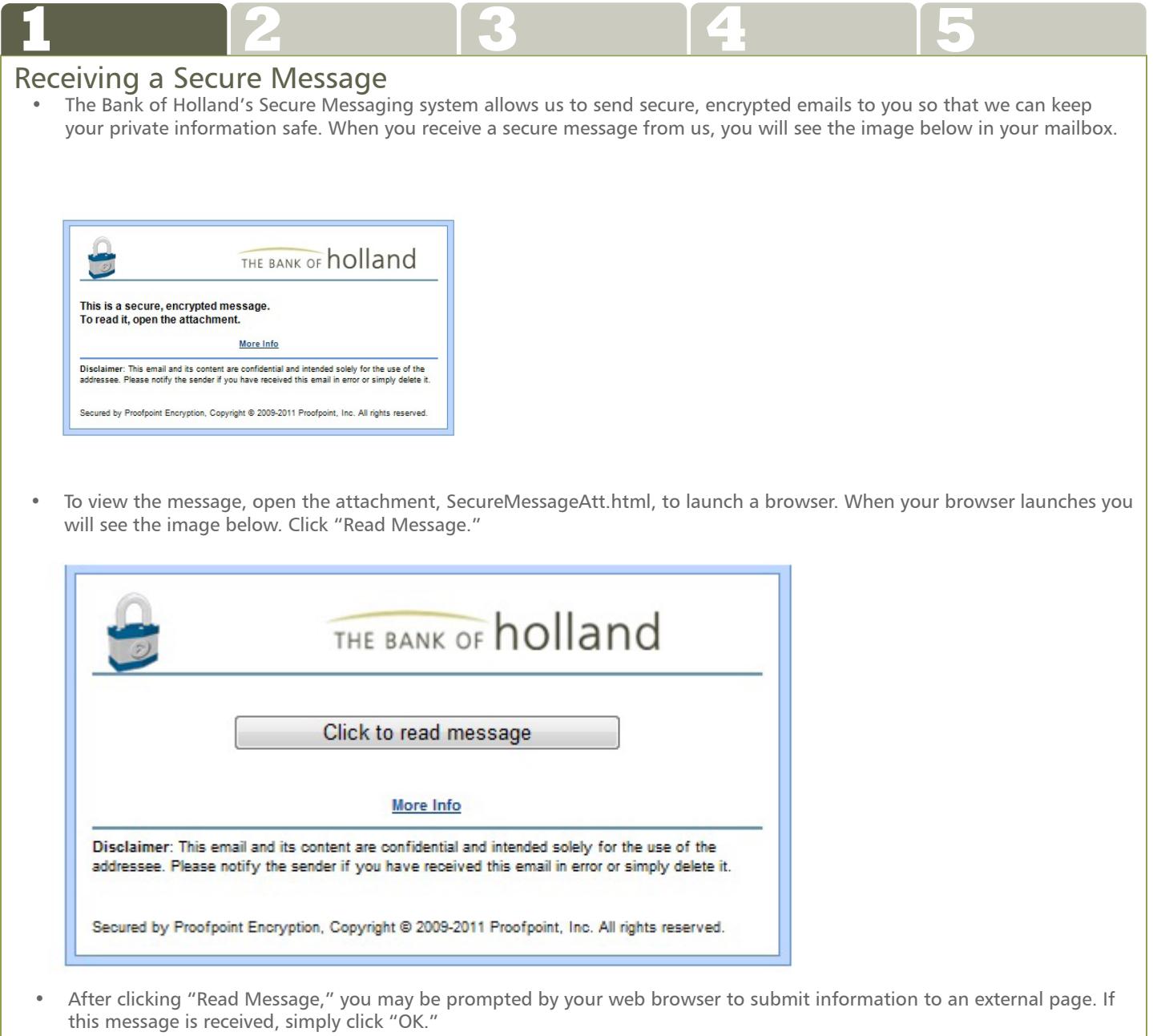

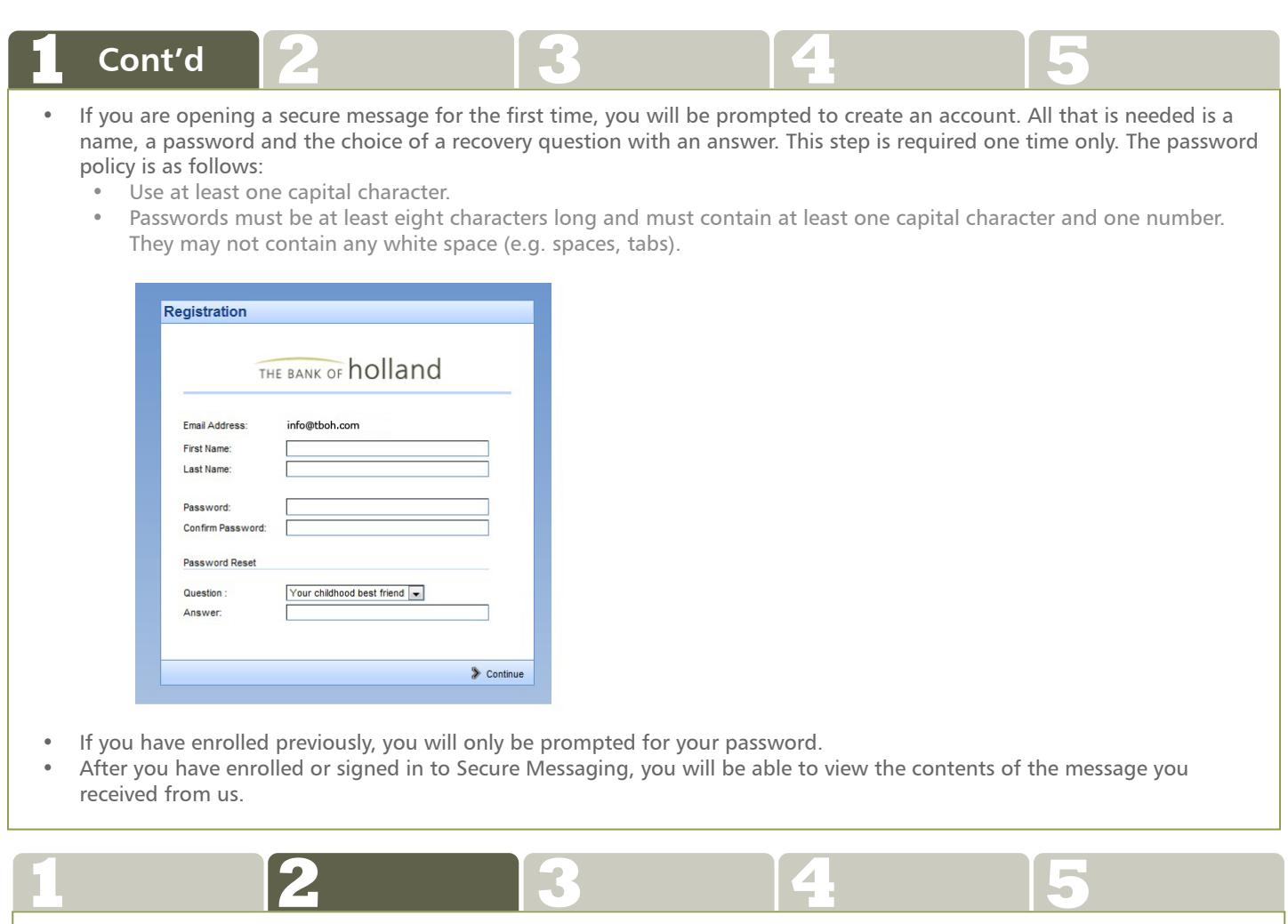

## Replying to a Secure Message

• After viewing the contents of the email, you may select "Reply, "Reply to all" or "Forward" as response options.

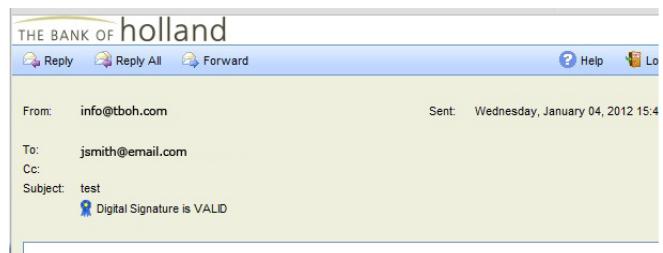

• If you choose "Reply", you cannot add recipients. You can add recipients to if you select "Reply All" or "Forward". Once a reply option has been chosen and your reply message is composed, click on "Send" to respond. Messages within the Secure Messaging system may only be sent to employees of the bank.

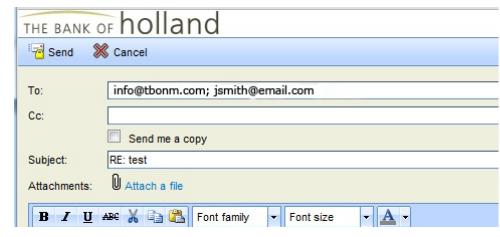

## Composing a Secure Message **1 2 3 4 5**

- • When you need to compose a secure message for correspondence with The Bank of Holland, direct your web browser to **https://securemail.lmfc.com/tboh**.
- You do not need to have been previously enrolled to send us a secure message.
- If you have not been previously enrolled, you will be prompted for additional information (see Receiving a Secure Message under Tab 1).
- If you have previously enrolled, you will only need to enter your email address and password.

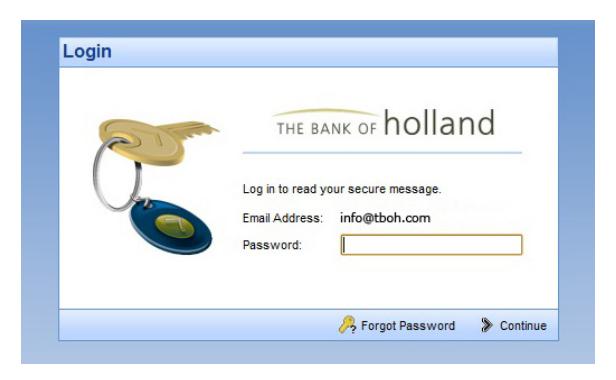

• After signing in, the email composition page will be displayed.

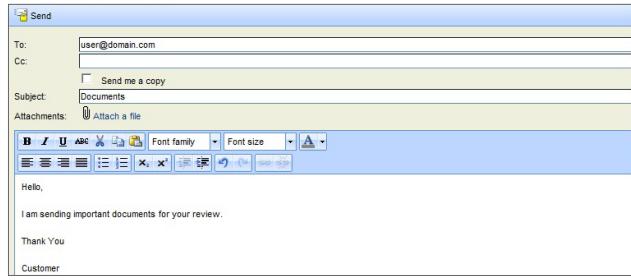

- • Enter a recipient email address and compose your message.
- To add an attachment, click on "Attach: Choose File...." Locate the file you would like to attach and click "Insert." Note: Attachments are limited to 15 MB.
- When finished, click "Send."

## Have Questions?

**Any of our Client Service Representatives would be happy to assist you if you have any questions about how to use Secure Messaging. Call toll-free by dialing 877.393.2265 (Holland), or 866.854.0156 (Grand Rapids).**

**白 FDI® 150 Central Avenue, Holland MI 49423 877.393.2265 www.tboh.com**

**51 Ionia Avenue SW, Grand Rapids MI 49503 866.854.0156 www.tboh.com** 

**16930 Robbins Road Suite 120, Grand Haven MI 49503 616.935.1020 www.tboh.com**

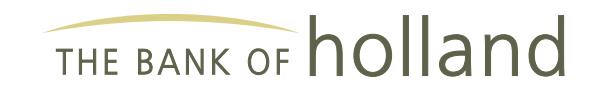